# Configuración de CSR para CMS con OpenSSL para cifrado <u>r</u>

# Contenido

Introducción **Prerequisites** Componentes Utilizados **Configurar** Verificación

### Introducción

Este documento describe cómo crear certificados para Cisco Meeting Server (CMS) con Open Secure Sockets Layer (OpenSSL).

Colaborado por Moises Martinez, Ingeniero del TAC de Cisco.

#### **Prerequisites**

Cisco recomienda que tenga conocimiento sobre estos temas:

- $\bullet$  Abra SSL.
- Configuración de CMS.

# Componentes Utilizados

La información en este documento se basa en estos programas:

• OpenSSL Light 1.1

The information in this document was created from the devices in a specific lab environment. All of the devices used in this document started with a cleared (default) configuration. Si tiene una red en vivo, asegúrese de entender el posible impacto de cualquier comando.

# **Configurar**

Paso 1. Descargue OpenSSL Light 1.1.

Paso 2. Instale OpenSSL en su equipo.

Paso 3. Vaya a la carpeta donde se instaló SSL. Normalmente se instala en C:\Program Files\OpenSSL-Win64\bin.

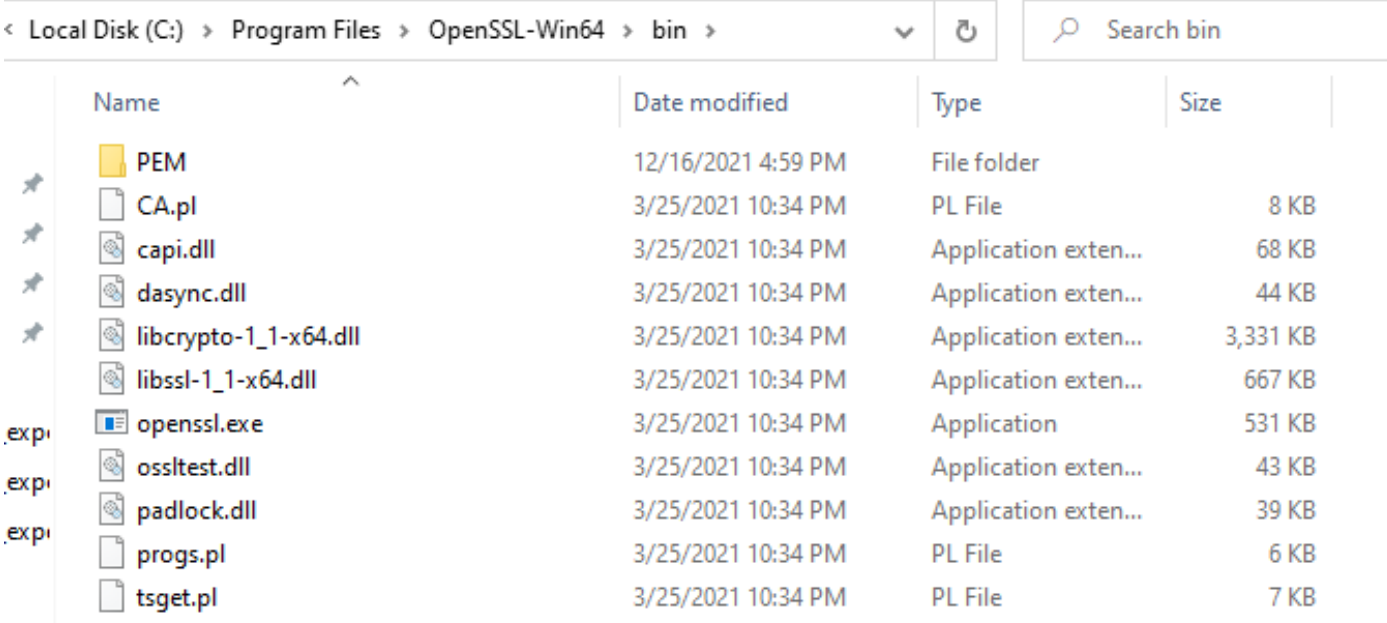

#### Paso 4. Abra el Bloc de notas e introduzca la información necesaria para la solicitud de firma de certificados (CSR), como se muestra en el siguiente ejemplo:

```
[req] distinguished_name = req_distinguished_name req_extensions = v3_req prompt = no
[req\_distinguished_name] C = US ST = California L = San Jose O = TAC OU = IT CN =cms.tac.cisco.com [v3_req] extendedKeyUsage = serverAuth, clientAuth subjectAltName = @alt_names
[alt_names] DNS.1 = webbridge3.tac.cisco.com DNS.2 = webadmin.tac.cisco.com DNS.3 =
xmpp.tac.cisco.com
```
Paso 5. Una vez que se ingresa la información para el CSR, este archivo se guarda como tac.conf en la siguiente trayectoria: C:\Program Files\OpenSSL-Win64\bin.

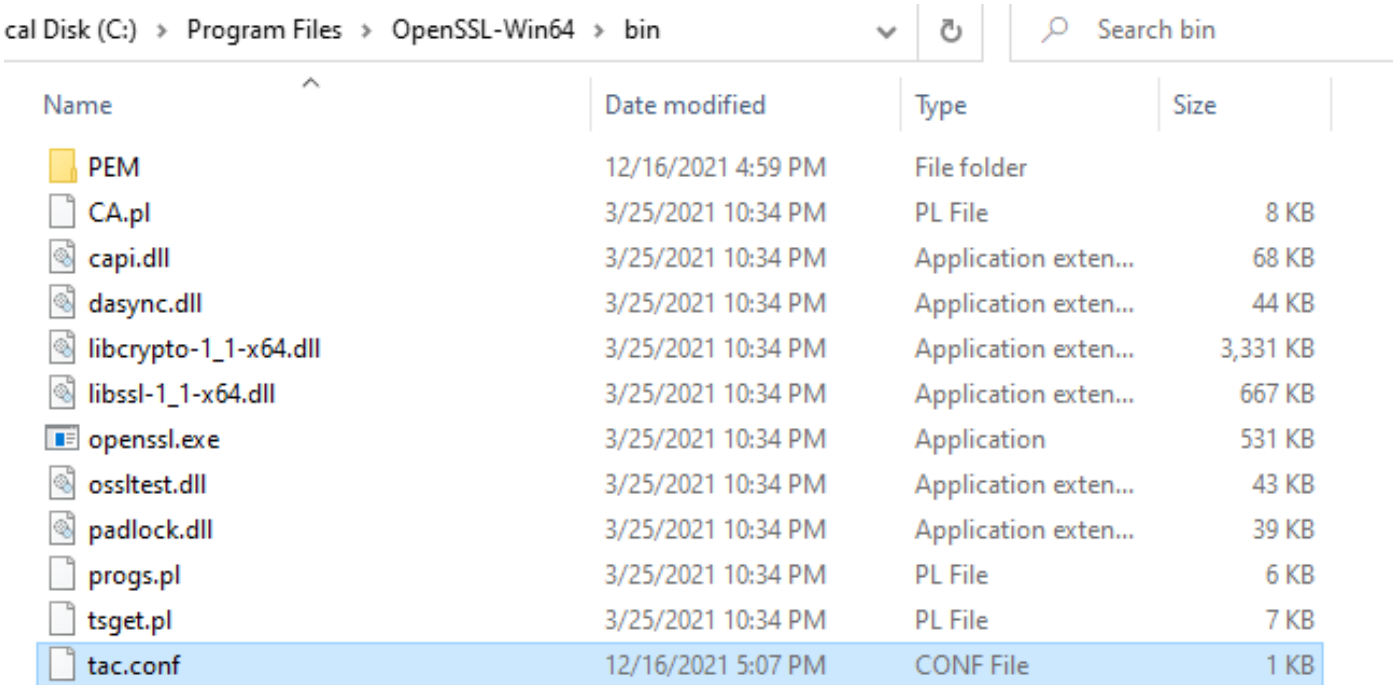

#### Paso 6. Abra el Comando Promt en el equipo y seleccione Ejecutar como administrador.

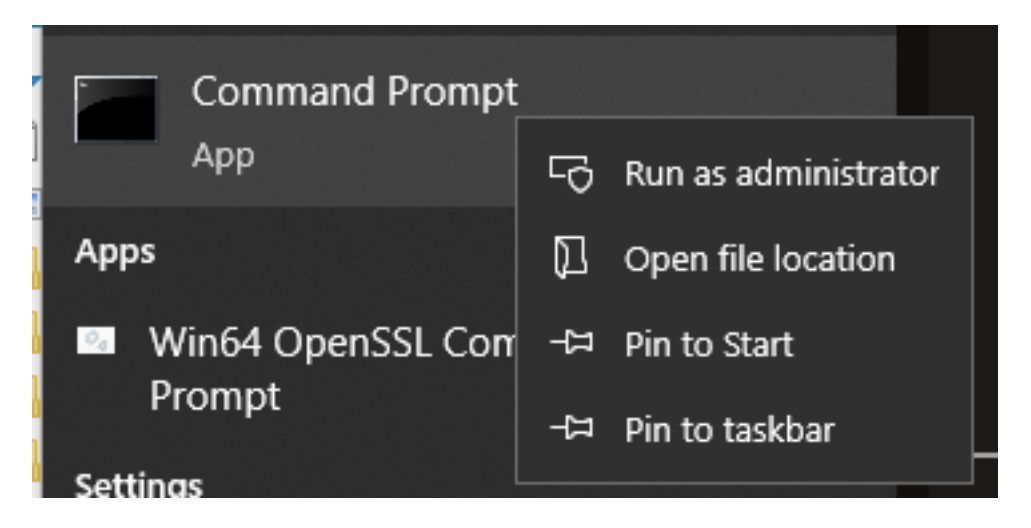

Paso 7. Desplácese hasta la ruta de acceso donde se almacena el archivo mediante el símbolo del sistema, ingrese el comando openssl.exe y seleccione enter.

#### C:\Program Files\OpenSSL-Win64\bin>openssl.exe\_

Paso 8. Ejecute el siguiente comando: req -new -newkey rsa:4096 - nodos -keyout cms.key -out cms.csr -config tac.conf.

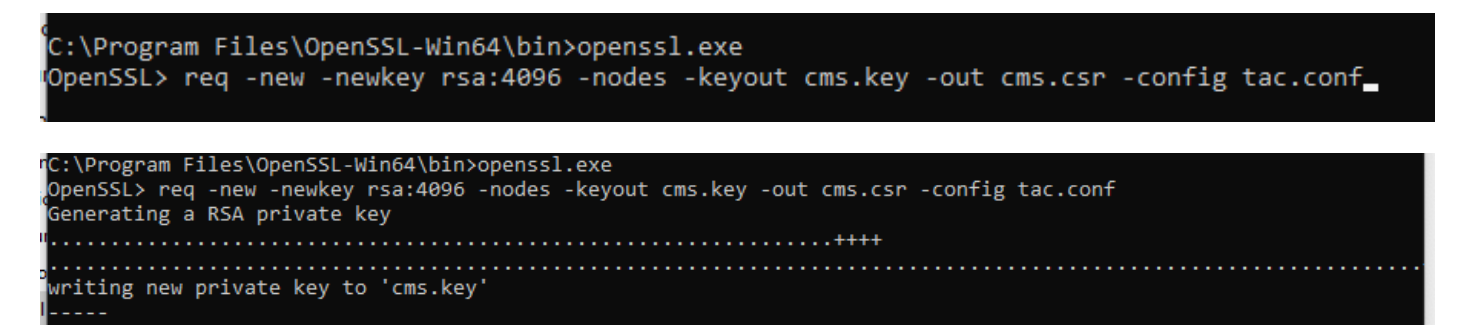

### Verificación

Si no se muestra ningún error, se generan dos nuevos archivos en la misma carpeta:

- cms.key
- cms.csr

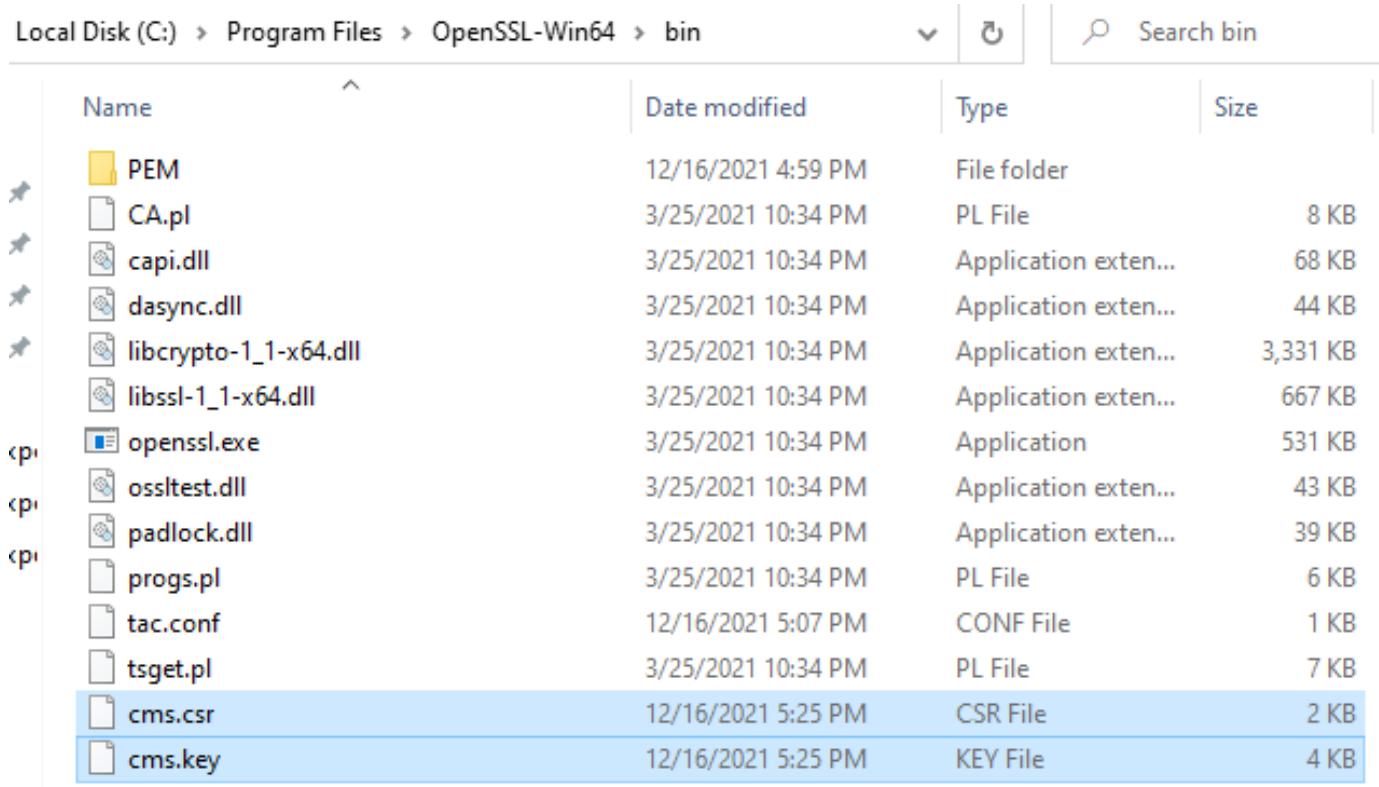

Este nuevo archivo cms.csr puede ser firmado por una Autoridad de Certificación (CA).